# Red Hat Enterprise Linux 6の導入におけるUEFIモードとBIOSモードの違いに 関して

#### -UEFIモードとBIOSモードに関して

System x/BladeCenter/iDataplexでは BIOSモードとUEFIモードが選択可能です。 BIOSモードとは、これまでのサーバーと同様にBIOSをロードして使用しますが、UEFIモードでは 新しいファームウェアのインターフェースであるUEFIをロードして使用します。 UEFI対応のOSをインストールする際には、従来どおりのBIOSモードか、新しく採用されたUEFI モードを選択することができます。

## -RHEL6導入時の注意点に関して

Red Hat Enterprise Linux 6(RHEL6) 64bit版はUEFI対応のOSです。※

UEFI対応の System x/BladeCenterはデフォルト設定ではUEFIモードで起動します。 したがって UEFIの設定変更をしない場合はRHEL6はUEFIモードで導入されます。これまでどおりのBIOSモー ドで導入する場合には、UEFIの設定変更をする必要があります。

※32bit版OSは従来どおりBIOSモードのみをサポートします。

参考) Red Hat Enterprise Linux installation Guide/Chapter 7. Booting the Installer [http://docs.redhat.com/docs/en-US/Red\\_Hat\\_Enterprise\\_Linux/6/html/Installation\\_Guide/](http://docs.redhat.com/docs/en-US/Red_Hat_Enterprise_Linux/6/html/Installation_Guide/ch-Boot-x86.html) [ch-Boot-x86.html#s2-x86-starting-booting](http://docs.redhat.com/docs/en-US/Red_Hat_Enterprise_Linux/6/html/Installation_Guide/ch-Boot-x86.html) 

それぞれのモードに関して以下の点をご注意ください。

## UEFIモード :

UEFIモードでインストールを行った場合、パーティションテーブルや、パーティション構成、起 動の仕組みが従来のBIOSモードと異なります。

- システムバックアップツールやディプロイメントソフトウエアをご使用の場合は、UEFIモード での動作をサポートしているかをご確認ください。

- 特にパーティションの管理や変更、監視等を行うツール類は事前にUEFI環境での稼動確認をす ることをお勧めします。

- OS標準コマンドのfdiskはUEFIモードでは使用できないため、運用中でのツールでfdiskを使用 している場合には、partedコマンドへの変更が必要となります。

- UEFIモードでは、UEFIブートマネージャーを介してOSが起動します。OSインストール時には、 UFEIブートマネージャーのブートリストにインストーラーが自動的に起動情報を登録します。た だしシステムバックアップを取得してリストアした場合などは、手動操作で起動情報の再登録が 必要となります。

 $BIOS \pm -K$  :

BIOSモードでインストールを行うと従来のサーバーと同じパーティションテーブルや、パーティ ション構成でインストールが実行され、ツールをそのまま使用することが可能です。 デフォルト設定はUEFIモードとなっているため、OS導入前にUEFIの設定を、BIOSモード(Legacy Only)で起動する手順を追加する必要があります。 (UEFIモードで導入したRHEL6をBIOSモード で起動することは出来ません。)

BIOSモードへの設定変更手順は下記のとおりです。

#### **-**設定変更手順

1. UEFIのメニュー画面から「Boot Manager」を選択し、「Enter」キーを押します。

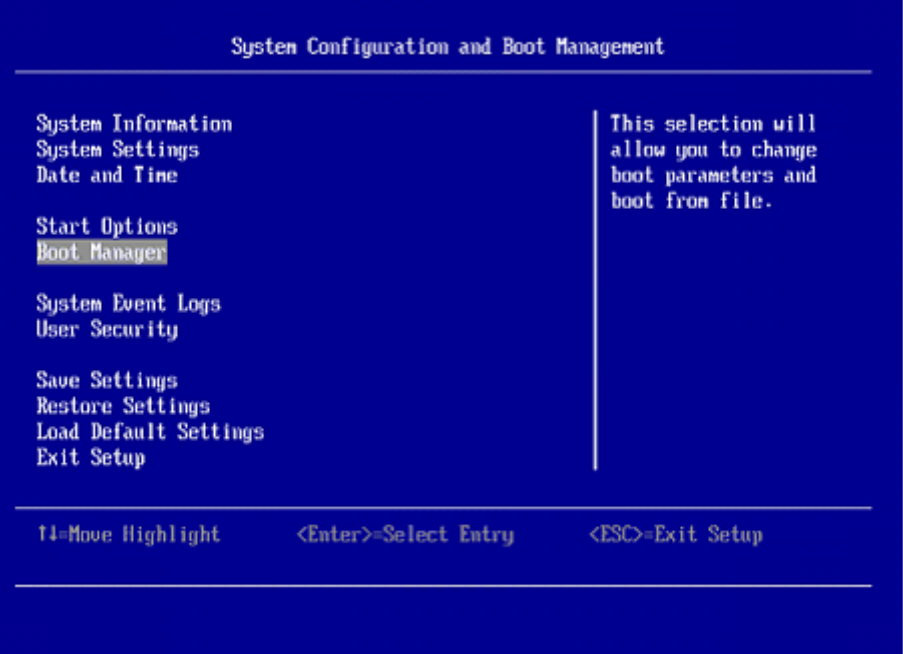

2. 「Add Boot Option」を選択し、「Enter」キーを押します。

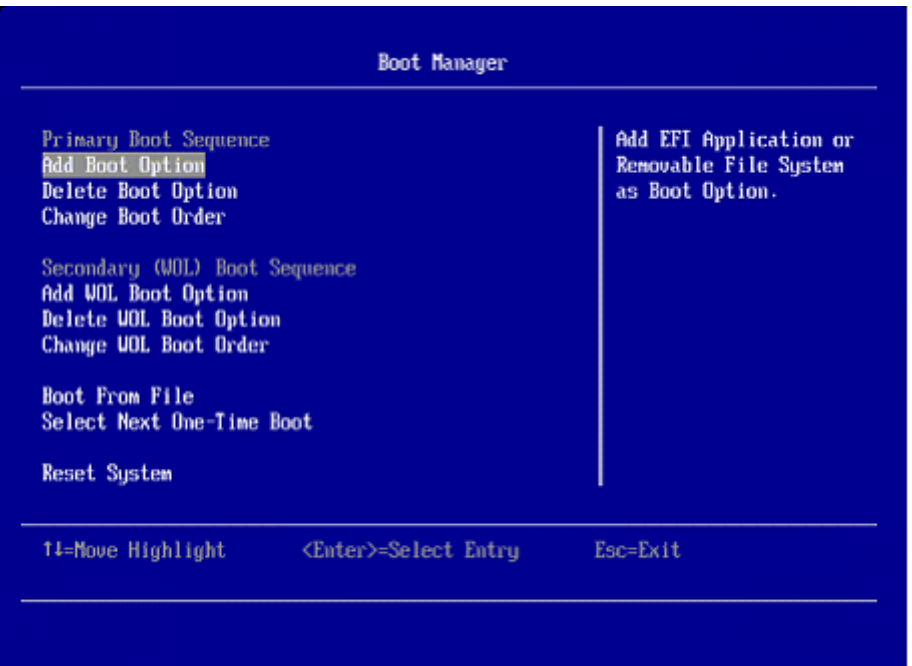

3. 「Legacy Only」を選択し、「Enter」キーを押して追加します。

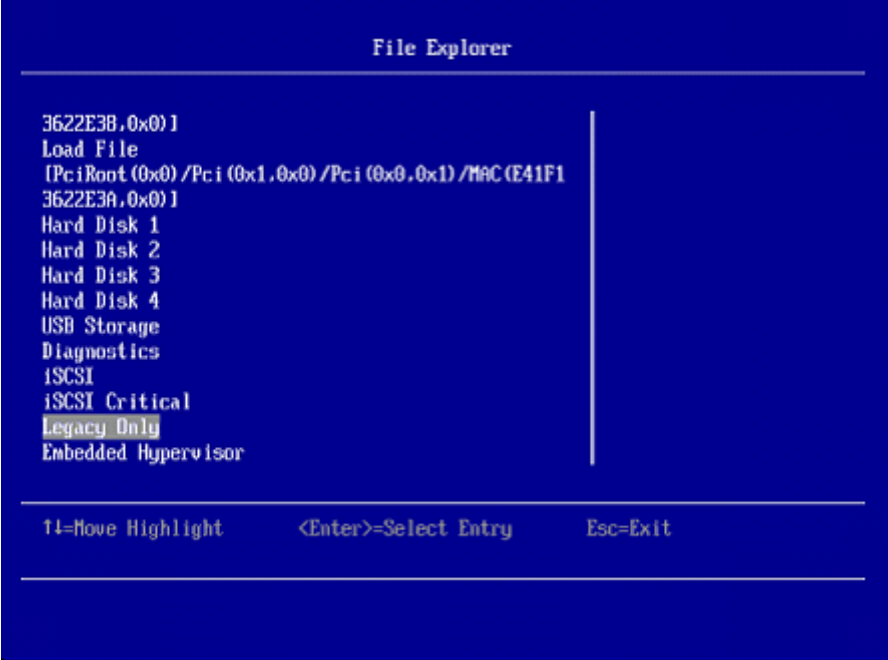

4. 「ESC」キーで1つ前の画面に戻り、「Change Boot Order」を選択し、「Enter」キーを押します。

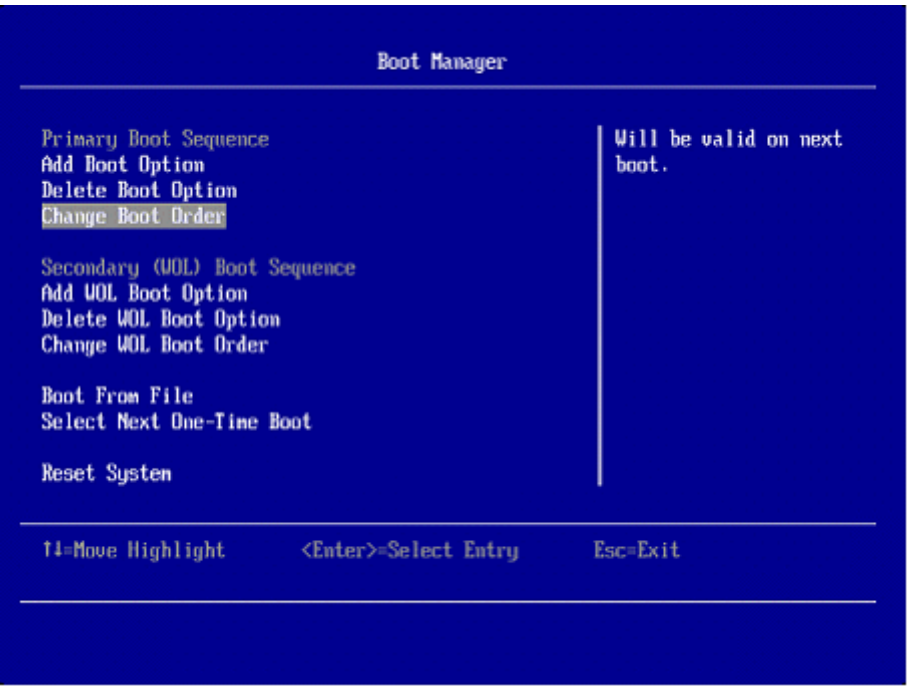

5. 「Enter」キーを押すと、Boot Orderが変更できるようになります。「+」キー もしくは 「-」キーで 「Legacy Only」が先頭に来るように調整し、「Enter」キーを押します。

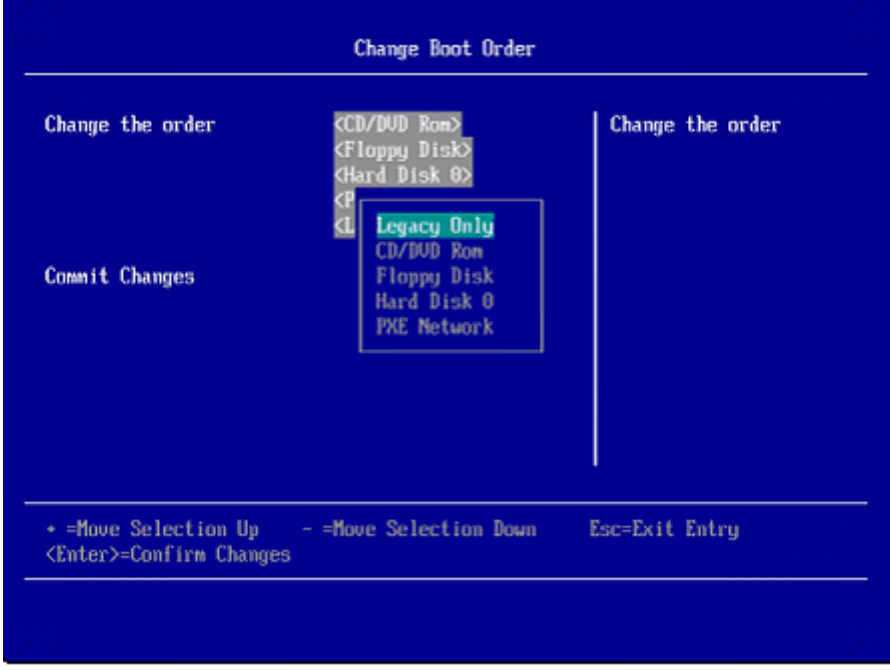

6. Boot Orderの設定を保存するために、「Commit Change」を選択し、「Enter」キーを押します。

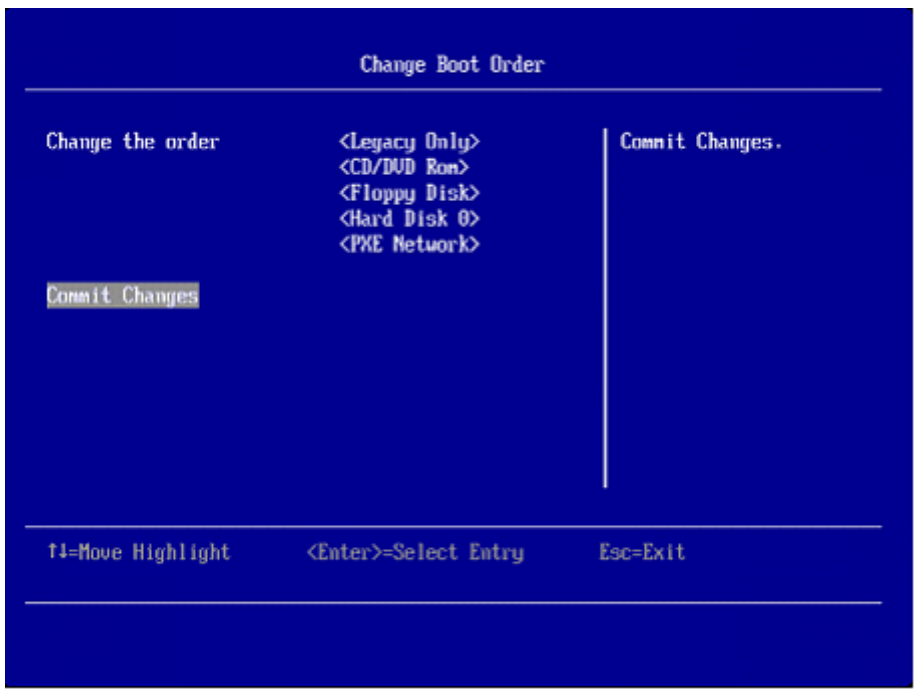

7. 「ESC」キーを2回押してUEFIメニュー画面に戻ります。全体の設定を保存するために、「Save Settings」 を選択し、「Enter」キーを押します。

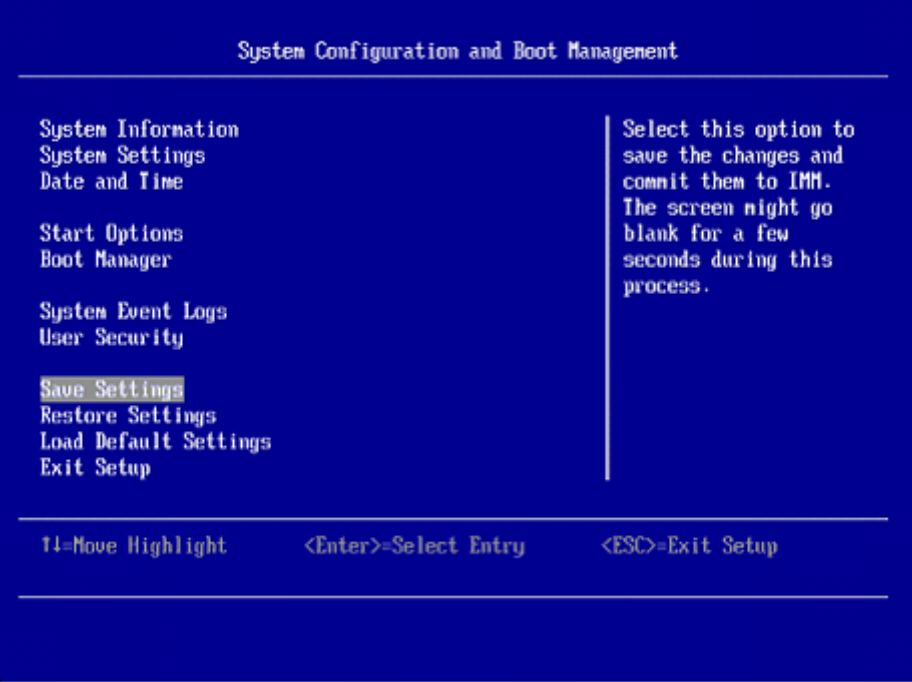

8. 「ESC」キーを押すと終了確認画面が表示されますので、「Y」キーを押し、UEFIを終了します。

Do you want to exit Setup Utility ? <P> Exit Setup Utility<br>
<ESC> Return to Setup Utility

**-**参考

Windows Server 2008 x64の導入におけるuEFIモードとBIOSモードの違いについて <http://www.ibm.com/jp/domino04/pc/support/Sylphd07.nsf/jtechinfo/SYJ0-014C664>

2011/01/12 公開 2012/05/21 32bit 版が UEFI 非対応の旨追記